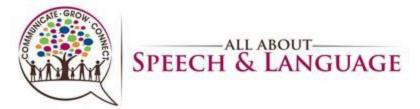

# **Contents**

| Setting up a Raintree Icon                                 | 2  |
|------------------------------------------------------------|----|
| Changing your Password                                     | 3  |
| Shortcut Keys                                              | 2  |
| Adding Appointments                                        | 5  |
| Deleting Appointments                                      | 10 |
| Copying and Pasting Appointments                           | 12 |
| Block Booking Appointments                                 | 16 |
| Block Rescheduling/Deleting Appointments                   | 19 |
| Adding/ Clearing Reserve Time                              | 23 |
| Canceling /No-Showing Appointments (with Fee Instructions) | 25 |
| Opening Patient Files                                      | 30 |
| Accessing Dashboard for Sign Off/Caseload                  | 34 |
| View/Print Weekly Schedule                                 | 37 |
| Email Documents in Raintree                                | 40 |
| Terminating Locked Session in Raintree                     | 44 |
| Shadowing Another Raintree User                            | 46 |
| Recording in Raintree                                      | 49 |
| Sending a Chat in Raintree                                 | 52 |

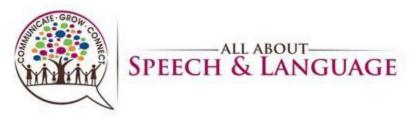

## Raintree Condensed Guide for AASL Setting up a Raintree Icon

1. Create a folder called "rtw" off your computer C:\ drive. Usually this would be c:\rtw. To do this click on **START** then click on **My Computer** then click on **Local C Drive.** 

Once you are on your C: drive you will need to **Right Click** and then select **NEW** and then **FOLDER**. This will allow you to create a new folder which you should name **RTW**.

Now that you have your *RTW* folder created you will need to download the Raintree client from

https://door.rtedev.com/download/rt 10.2.500/installers/clientinstaller/RaintreeClientSetup.exe?status=latest To the *c:\rtw* directory.

3. Once you have saved the *rtclient.exe* (you may need to unzip the attachment) to your C:\rtw folder you will need to create a short cut on your desk top.

You can do this by, **Right Clicking** the **rtclient.exe** icon and then selecting the **Send To option** then select **Desktop** (**create shortcut**)

4. You should now have a Raintree shortcut on your desktop. Now you want to *Right Click* on the new Raintree Icon that was created, and select *Properties*. After you are in the properties you will need to find the *Target*: (usually under *shortcut* tab) In the *Target*: *cell* you should see something that reads *c:\rtw\rtclient.exe* you will need to click in this cell at the end of the rtclient.exe and then add a space, this is where you will enter your parameters.

Your full target line should look like this: C:\RTW\rtClient.exe /host:AllAboutSpeech.Raintreeinc.com /config:AllAboutSpeech live

Once you have entered in the parameters you will need to click on APPLY then OK.

5. Once you have properly created your Raintree icon you will need to **double-click** the shortcut to launch Raintree. Once connected you should be able to enter your user name and password. (See New User Login Information)

Your Parameter is:

C:\RTW\rtClient.exe /host:AllAboutSpeech.Raintreeinc.com /config:AllAboutSpeech\_live

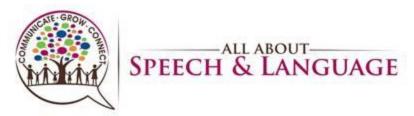

**Changing your Password** 

### **Change your password**

If you are logged in, you can change your password in Raintree at any time.

- 1. Log on to your account in Raintree.
- 2. Press **F4**.
- 3. Click Change Password.
- 4. Type your existing password and press **Enter**.
- 5. Type your new password in **New password** and press **Enter**.
- 6. Type your new password again into the **Re-type your new password** field to confirm.
- 7. Press **F10** to change your password.

After you press **F10**, a popup appears in the lower right corner displaying the results.

If you have password reset and security questions enabled in your system, you can also view and change your security questions in this screen.

### Reset your password

If you have forgot your password, you must contact the system administrator (HR Manager) to reset it for you.

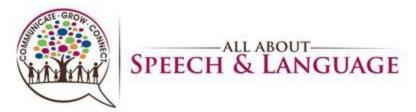

## **Shortcut Keys**

## **Main Menu**

| Key | Function                               |
|-----|----------------------------------------|
| В   | Dashboard                              |
| S   | Scheduler                              |
| Р   | Patient files                          |
| D   | Daily ledger                           |
| R   | Reports/forms                          |
| Т   | Tables                                 |
| E   | Edit (within notes), Exit on Main Menu |

## **Appointments/Charting**

| Key          | Function                                   |
|--------------|--------------------------------------------|
| A            | Add appointment (scheduler only)           |
| Ctrl + A     | Select All (for goals)                     |
| Ctrl + C     | Сору                                       |
| Ctrl + I     | Check in appointment                       |
| Ctrl + L     | Clear appointment Status                   |
| Ctrl + N     | No-show appointment                        |
| Ctrl + O     | Check out appointment                      |
| Ctrl + S     | Save data/populate to sign-off screen      |
| Ctrl + V     | Paste                                      |
| Ctrl + X     | Cut                                        |
| С            | Cancel appointment                         |
| Delete       | Delete information/appointment/goal        |
| E            | Edit (within notes), Exit on Main Menu     |
| V            | Verify Delete (after selecting "Delete")   |
| Υ            | Yes                                        |
| N            | No                                         |
| <del>-</del> | Go back (you can also click in upper left) |

## F Keyes

| Key | Function                             |
|-----|--------------------------------------|
| F1  | Access Raintree help                 |
| F2  | Open new tab, return to first tab    |
| F3  | Temporarily leave/return to Raintree |
| F4  | Lock workstation, log out            |
| F5  | Access to Raintree Calculator        |
| F6  | View and define Raintree Quick Keys  |
| F7  | Print/view options                   |
| F8  | Review system information            |
| F9  | Access Raintree email                |
| F10 | Save data entered into Raintree      |
| F11 | Stop shadowing a user                |
| F12 | Stop Recording                       |

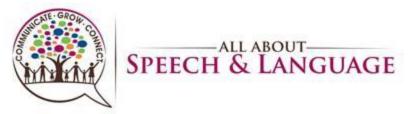

# Raintree Condensed Guide for AASL Adding Appointments

1. Adding a new appointment – Highlight the cell of time you are wanting, right click, select add appointment

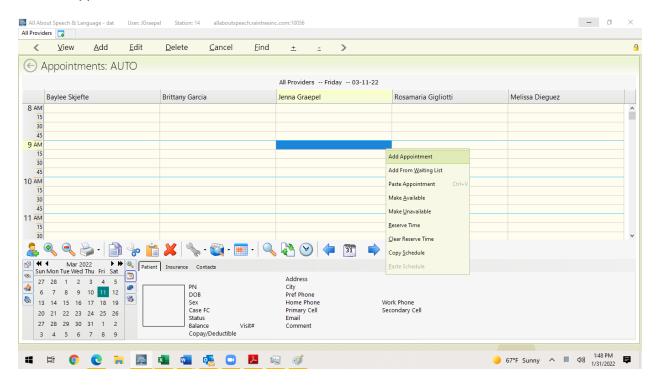

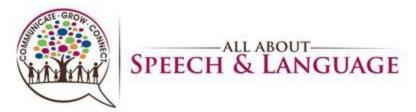

- 2. Select the following that applies for each cell:
  - Patient's name –Click on the cell to type in the patient's last name, find the
    patient in accordance to correct first and last name, then double click the name.
    Make sure to do this step first, that way it will auto fill in "Referral"

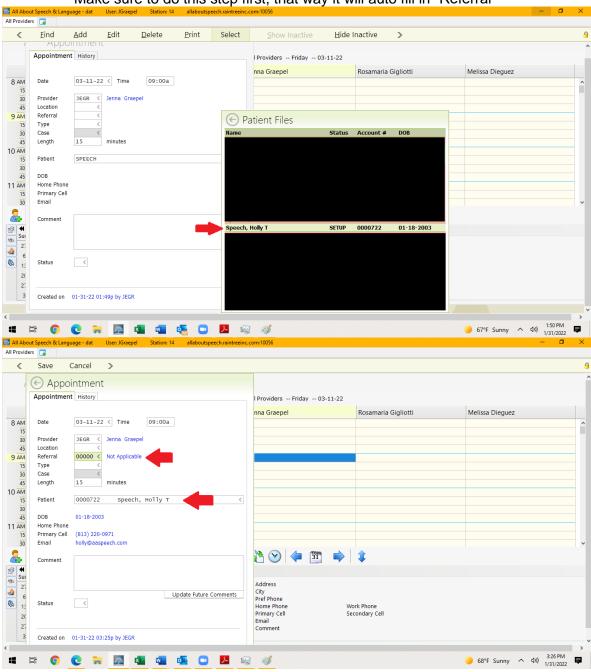

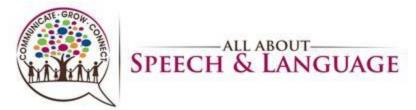

 Location – Click the carrot arrow on the right side of the cell to generate the drop down list OR TYPE the correct code. Select the appropriate location for the client's session.

| STMPA = South Tampa           | VALFL = Valrico            |
|-------------------------------|----------------------------|
| TELE = South Tampa Telehealth | TELEV = Valrico Telehealth |

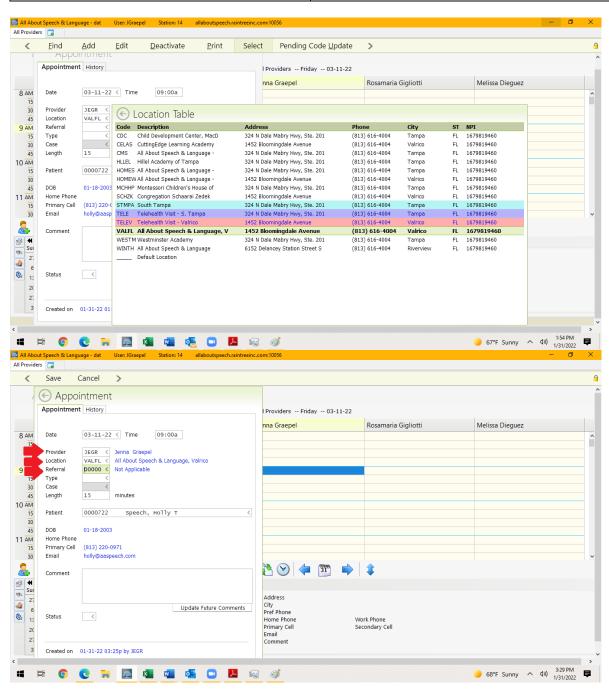

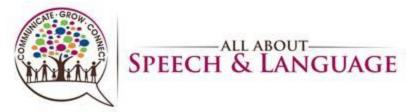

Type - Click the carrot arrow on the right side of the cell to generate the dropdown list OR TYPE the correct code. Select the appropriate type for the session.

| STX30 = Speech Therapy, 30 min    | OTX30 = Occupational Therapy, 30 min    |
|-----------------------------------|-----------------------------------------|
| STX45 = Speech Therapy, 45 min    | OTX45 = Occupational Therapy, 45 min    |
| STX60 = Speech Therapy, 60 min    | OTX60 = Occupational Therapy, 60 min    |
| STEVL = Speech Initial Evaluation | OTEVL = Occupational Initial Evaluation |
| STREV = Speech Re-evaluation      | OTREV = Occupational Re-evaluation      |

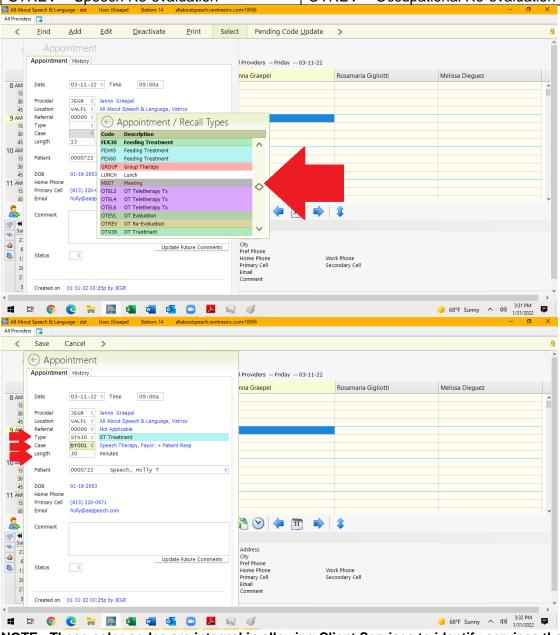

NOTE: These color codes are integral in allowing Client Services to identify services that require follow-up, i.e. Re-Evaluations.

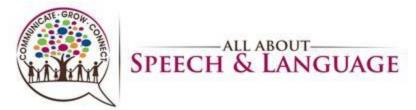

- Case This will auto populate if you input and select the patient's name first;
   make corresponding selection (usually ST001 or OT001) (SEE ABOVE)
- Length This should auto populate when you entered in the "type". The length of service time will match the "Type" of session, I.e. 30, 45, or 60 minute for treatment sessions. (SEE ABOVE)
- 3. Once all the cells have been complete, select "Save" at the top left corner, ctrl + s, or Fn + F10. You will then see this appointment added to your scheduler.

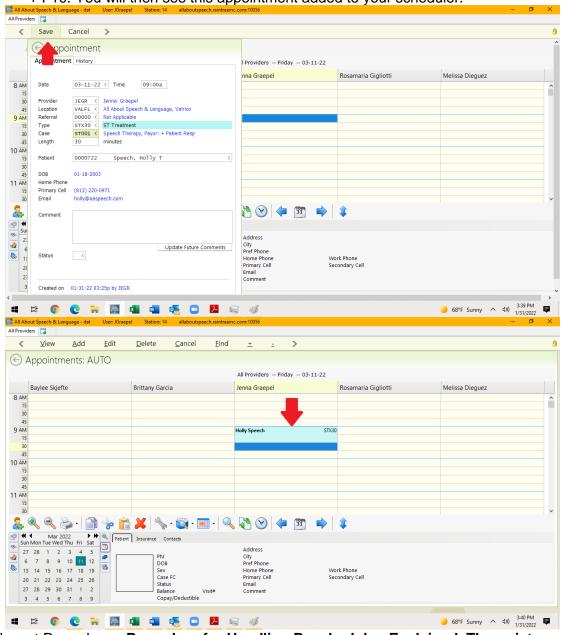

Relevant Procedures: <u>Procedure for Handling Reschedules-Explained, Therapist</u>
<u>Procedure for Using ZOOM for Teletherapy Appointments</u>

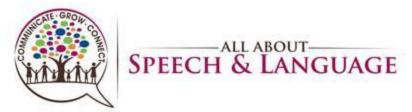

## **Deleting Appointments**

1. Select the appointment on your scheduler so it is highlighted. Right click OR press 'd' on your keyboard to prompt deletion.

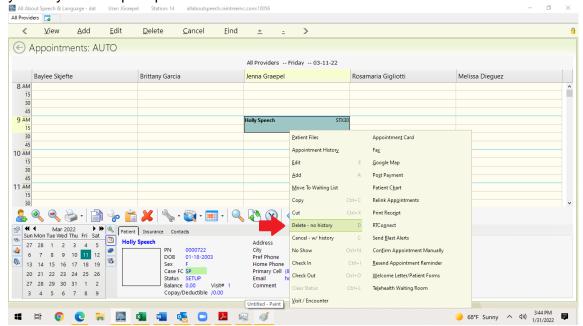

2. Select "Verify Delete" OR press 'V' on your keyboard to bring you to the next step.

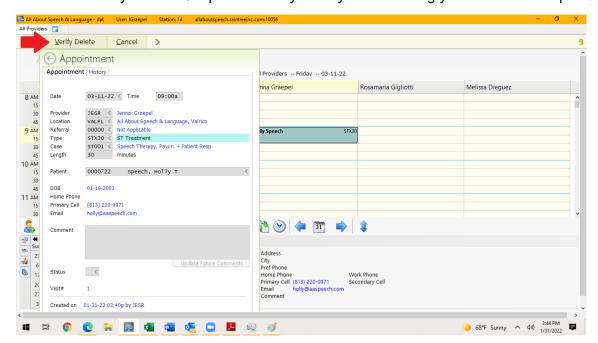

3. Select "Yes – Delete VERIFIED" OR press "Y" on your keyboard. The appointment should no longer be on your schedule.

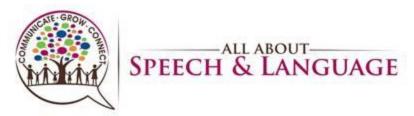

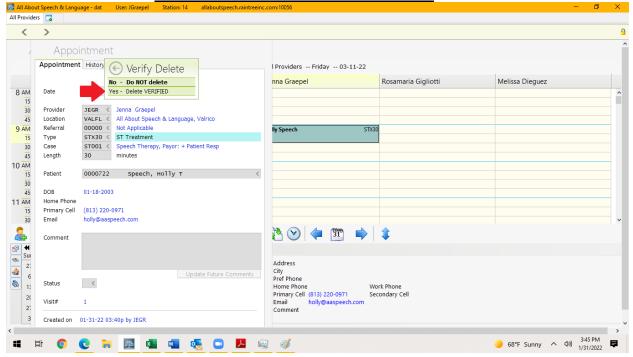

Relevant Procedures: Procedure for Handling Reschedules-Explained

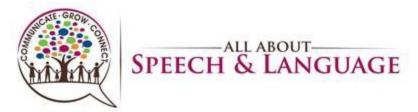

**Copying and Pasting Appointments** 

1. Select the appointment you wish to move/copy. Right click and select "Cut"/"Copy" or type ctrl + X/ctrl + C.

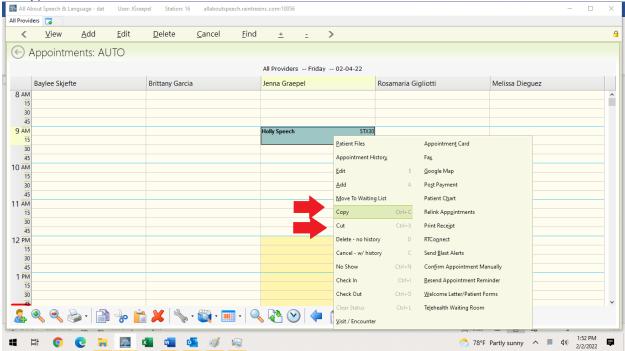

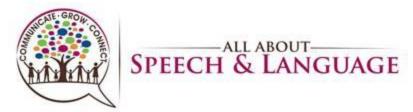

2. Use the calendar on the bottom left to go to the day you wish to move the appointment. You will see it in the "Reschedule" box in the bottom right.

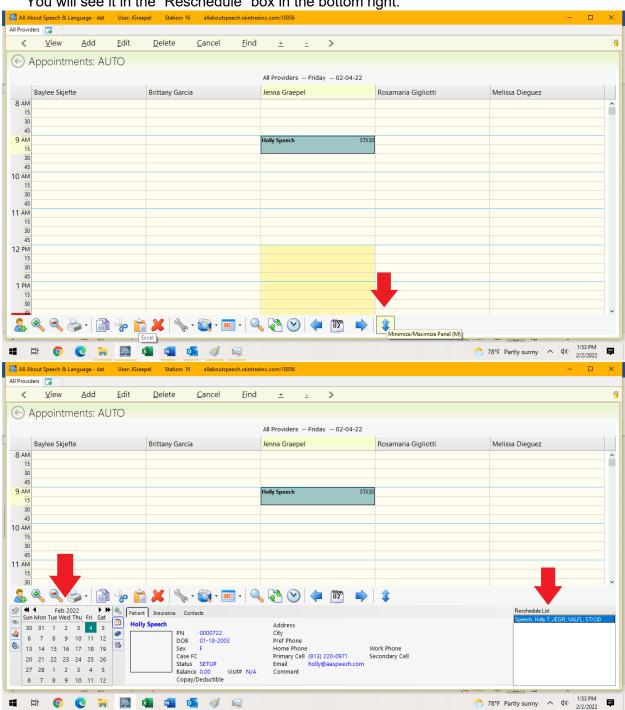

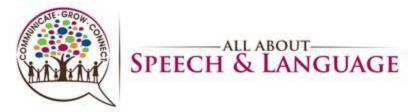

3. Find the desired time and select with your mouse. Right click and select "Paste", type ctrl V, or drag the appointment from the "Reschedule List" to the desired time on that day.

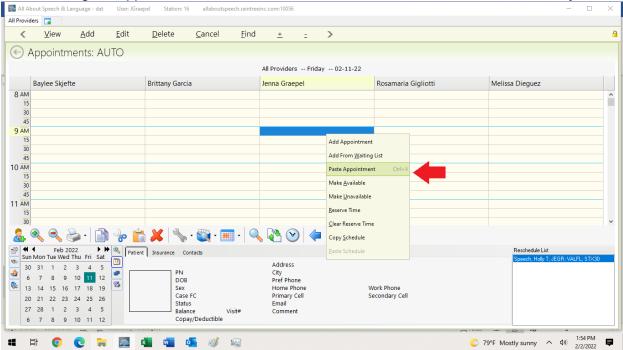

4. Raintree will prompt you to confirm location. Select "Save", ctrl + s, or Fn + F10

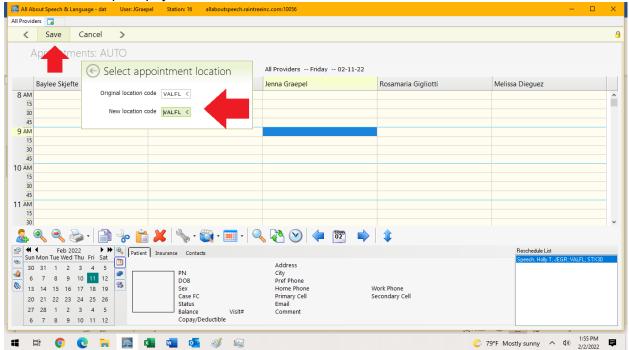

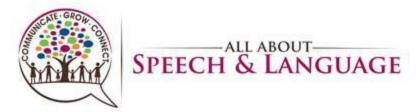

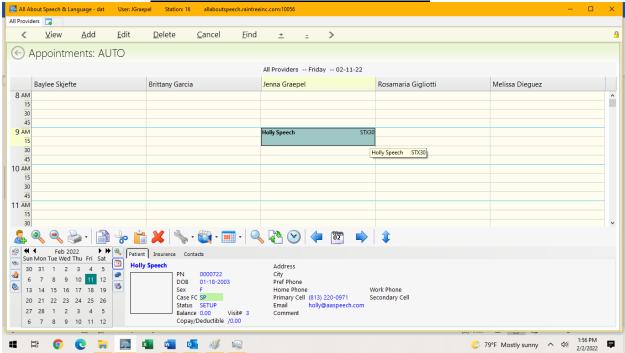

Relevant Procedures: <u>Procedure for Handling Reschedules-Explained, Therapist Procedure for Calling Out/Unplanned time out of Office, Therapist Procedure for PTO/Planned time out of Office</u>

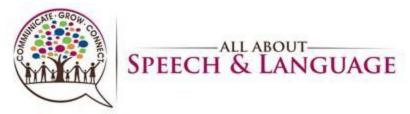

## **Block Booking Appointments**

On the scheduler, select the appointment you wish to block book. Then, select the
wrench icon on the bottom toolbar (towards the left). This will populate a list, where you
will select "Block Booking".

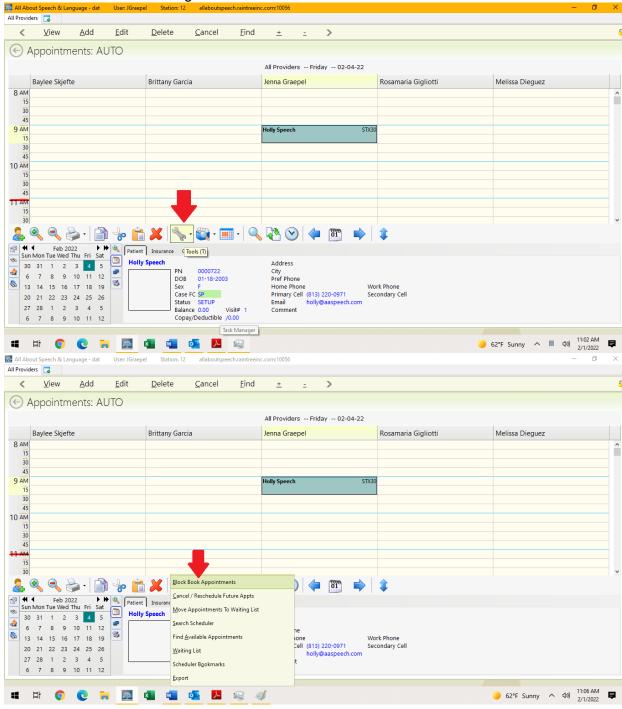

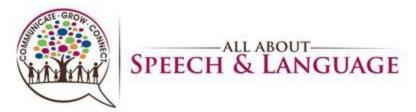

2. You will then see a pop-up for the appointment. You MUST check "Skip Authorization Validation" if you want to book beyond the auth expiration date, if applicable. We typically book by calendar year (i.e., starting 2/1/22, will book through 12/31/22).

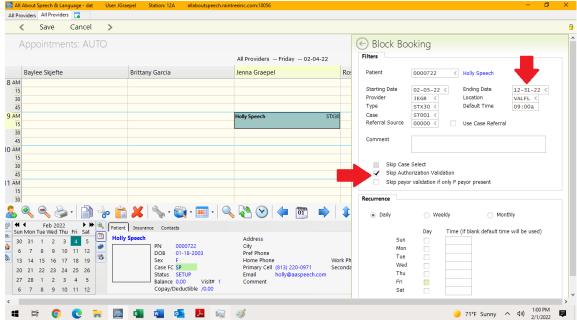

3. Select appropriate applicable fields. Leave the selection on "Daily" for recurrence if you want the appointment scheduled each week on same day. Be sure to choose the correct day and times as needed; if you leave the time blank, Raintree will automatically book it the following week at the same time.

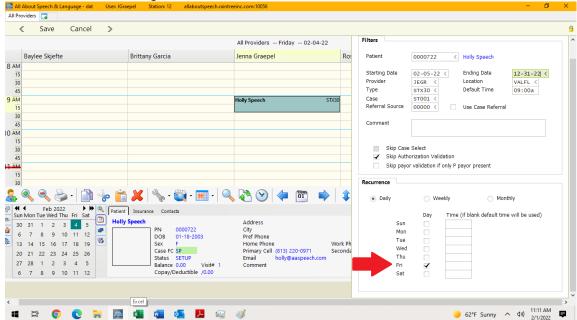

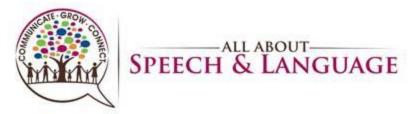

4. Select "Save" in the top left corner, type ctrl + S, or type Fn + F10. This will book the appointments through the entered end date.

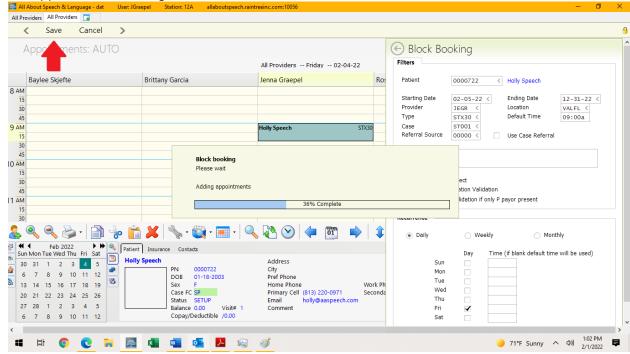

5. If there is a conflict, Raintree will provide you with a pop-up notification. You may select to ignore this notification if applicable. BE SURE to double check there are no double bookings or scheduling conflicts

Relevant Procedures: <u>Therapist Procedure for Communicating Schedule</u>
<u>Needs/Changes</u>, <u>Procedure for Handling Reschedules-Explained</u>

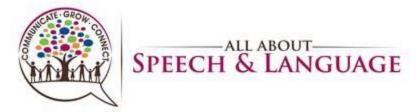

# Raintree Condensed Guide for AASL Block Rescheduling/Deleting Appointments

- Most block rescheduling/deleting is handled by the Patient Scheduler to ensure communication of such changes and to avoid mistakes impacting current or new patients.
- 2. On the scheduler, select the appointment you wish to block delete. Then, select the wrench icon on the bottom toolbar (towards the left). This will populate a list, where you will select "Cancel/Reschedule Future Appointments".

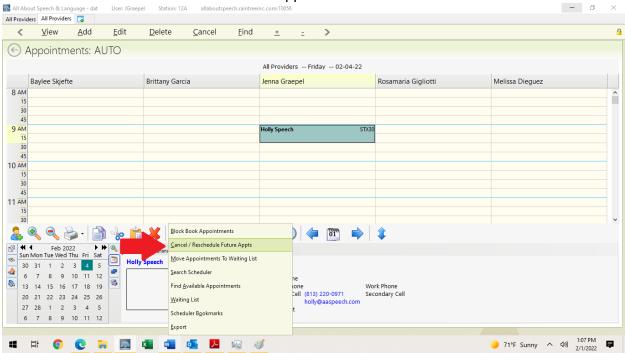

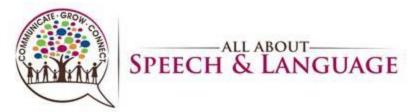

 A window will populate with appointments. Complete all respective fields as needed to find appointments you are looking for (i.e weekday, time, etc.), and then select "Find Appointment"

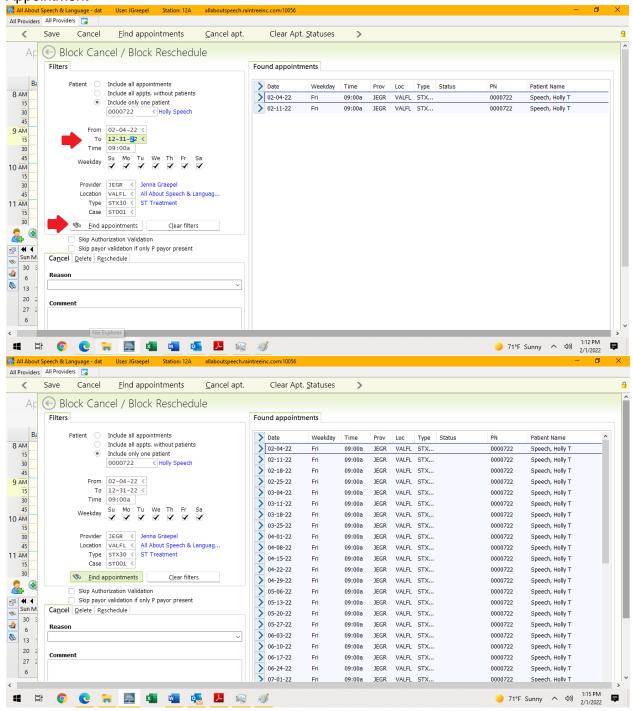

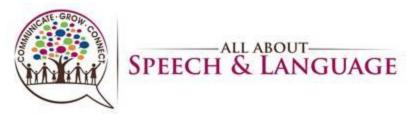

4. If rescheduling appointments, ensure the blue carrot is selected for each appointment you wish to reschedule. Select the "Reschedule" tab in the bottom left. Complete appropriate fields that will be changing and fill in with accurate information. Each field can be typed in or use the drop-down list to make a selection. In this example, the client is moving from a Friday at 9:00 am to a Thursday at 9:00 am with a different provider. Finally, select "Reschedule" at the bottom of the tab; selecting "Save" will not save the information for this.

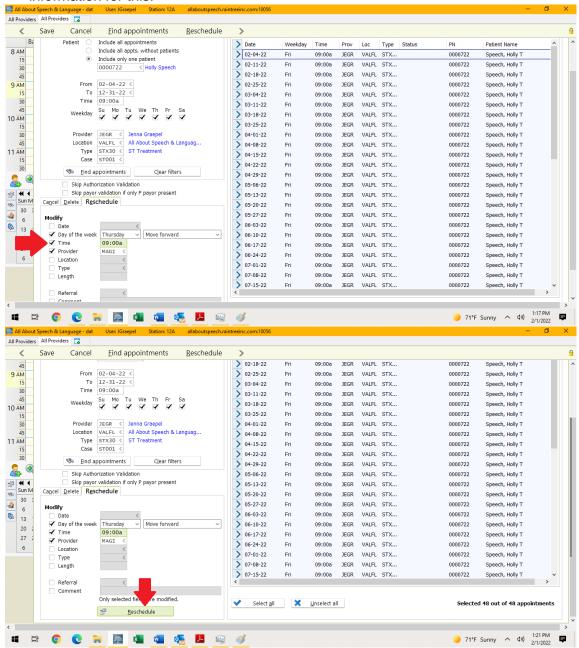

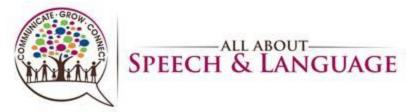

5. If deleting appointments, ensure the blue carrot is selected for each appointment you wish to delete. Select the "Delete" tab in the bottom left. Finally, select "Delete" at the bottom of the tab; selecting "Save" will not save the information for this.

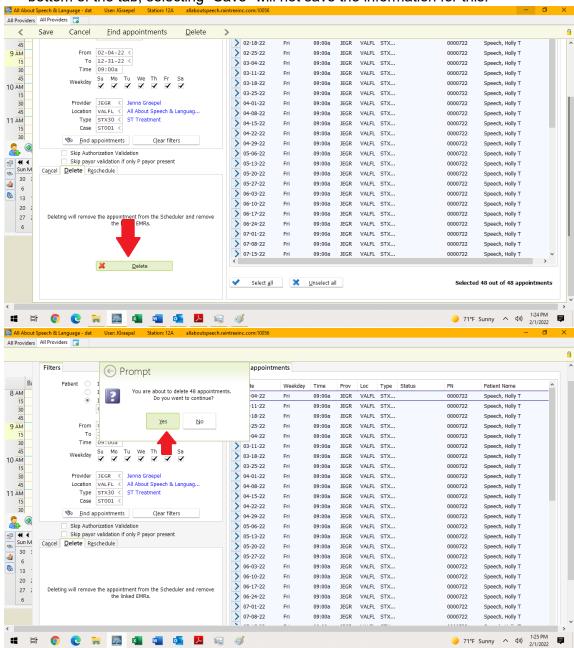

Relevant Procedures: <u>Therapist Procedure for Communicating Schedule</u>
<u>Needs/Changes</u>, <u>Procedure for Handling Reschedules-Explained, Therapist</u>
<u>Procedure for Client Discharge</u>

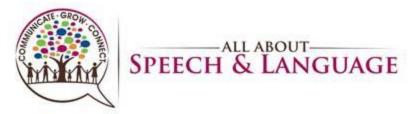

## **Adding/ Clearing Reserve Time**

1. Highlight the cell of time you want to reserve. Right click and select "Reserve" OR press 'r'.

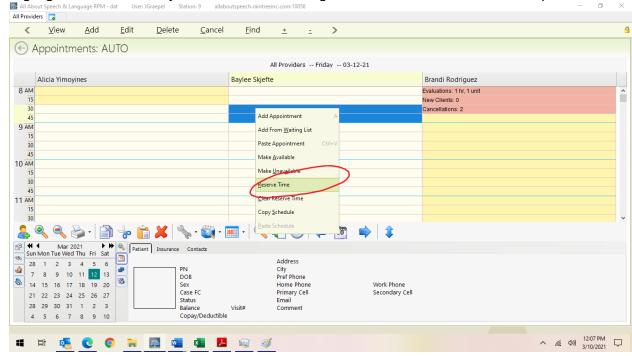

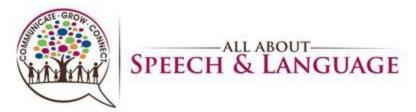

2. Type in what you plan to reserve that time for OR select from the drop down. It will then appear on the scheduler in the designated color from the drop-down list. Ensure start/end times are accurate and provide additional comments if warranted.

| MEET        | Meeting                 |
|-------------|-------------------------|
| LUNCH       | Lunch                   |
| PRETO       | Pre-approved time off   |
| PAPER       | Paperwork/Documentation |
| PREP        | Therapy preparation     |
| STEVL/OTEVL | Upcoming evaluation     |
| STREV/OTREV | Upcoming re-evaluation  |
| VAC         | Vacation                |

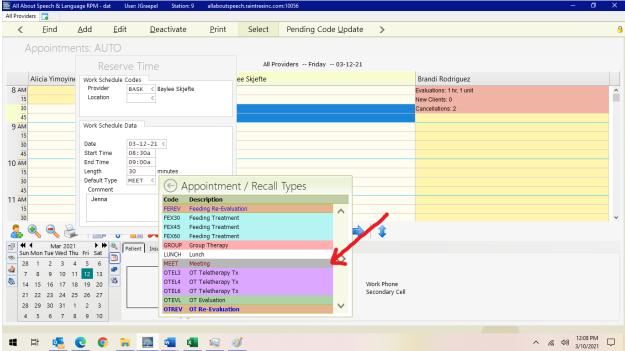

- 3. You can also simply select the cell of time, write in the open box what you will be doing, and it will then appear on the scheduler in orange (see above in right column). Select "Save" in the upper left, type ctrl + s, or type Fn + F10 to save.
- 4. To remove reserve time, simply highlight the reserved time, right click, and select "Clear Reserve Time" (not pictured).

Relevant Procedures: <u>Therapist Procedure for Meeting with Clinic Manager, Therapist Procedure for Calling Out/Unplanned time out of Office, Therapist Procedure for PTO/Planned time out of Office</u>

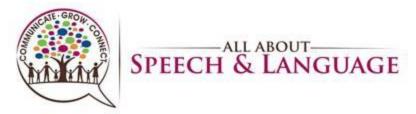

## **Canceling /No-Showing Appointments (with Fee Instructions)**

1. Select the appointment you wish to cancel. Select "C" OR right click and select "Cancel w/ History".

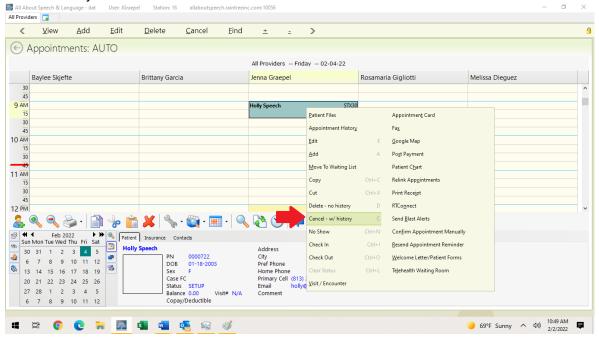

2. For a no-show, select the appointment you wish to no-show. Select ctr + N OR right click and select "No-Show".

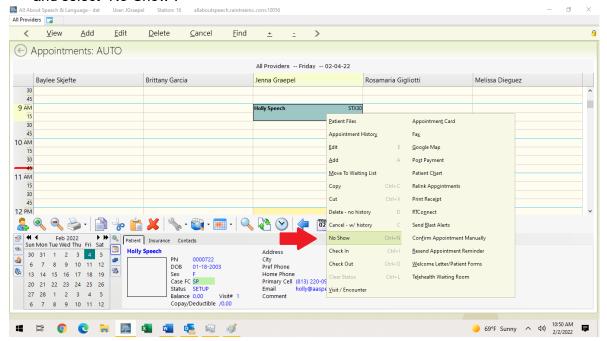

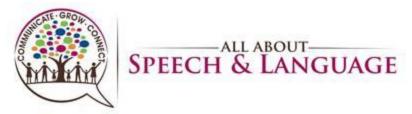

3. In the pop-up, select a reason for the cancellation/no-show. For "other reason", you

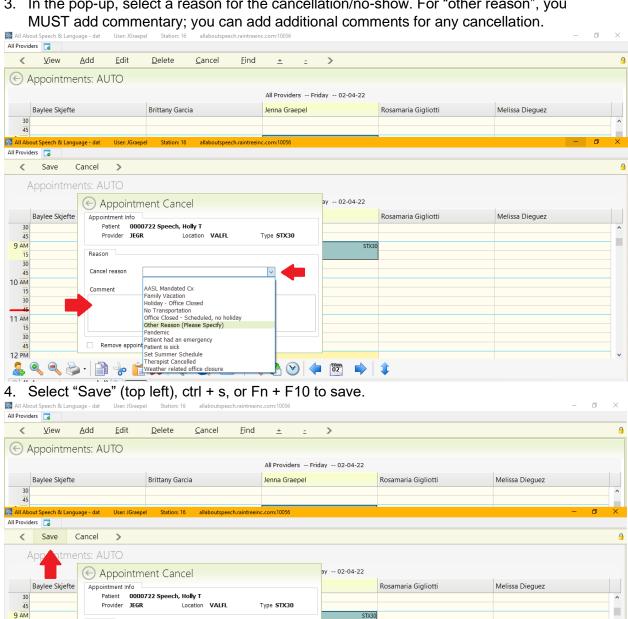

Cancel reason Other Reason (Please Specify)

Remove appointment from the scheduler

10 AM

11 ĀM 30

12 PM

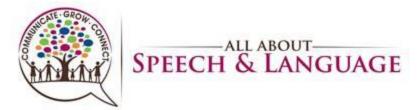

5. To apply cancellation/no-show fees, right click the appointment and select "Visit/Encounter".

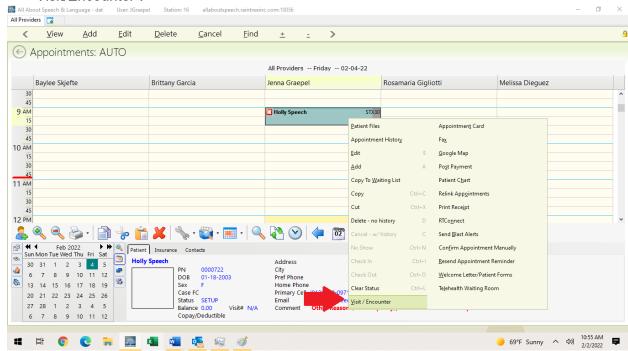

6. A window will pop-up, select "Enable Charges Tab", in "Cancel/No Show" tab.

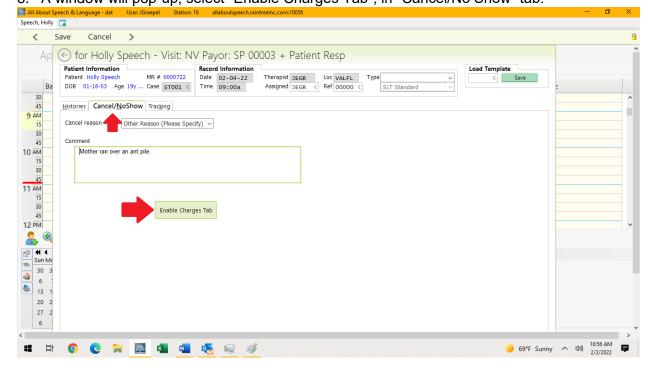

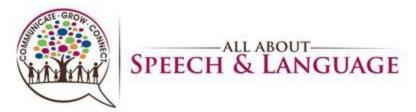

7. Go to the Charges tab and select "Late Cancellation Fee" or "No Show Fee" as it applies. Select "No Visit" for any of these types of appointments; DO NOT select "No Service Ticket" as this will prohibit it from going to billing review and mess up Finance.

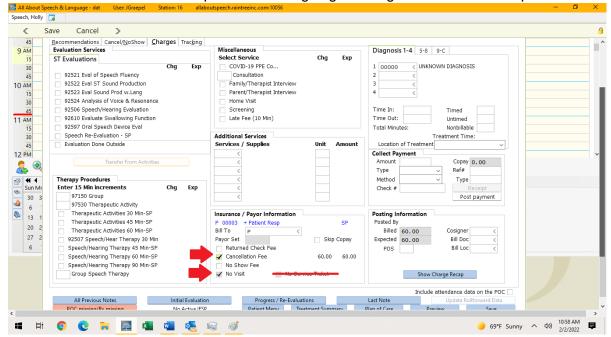

8. Be sure the charges are accurate, located in the bottom right corner of the charges tab. If they need to be changed, select "Show Charge Recap" and adjust accordingly. It will auto fill each fee for 60-minute appointments.

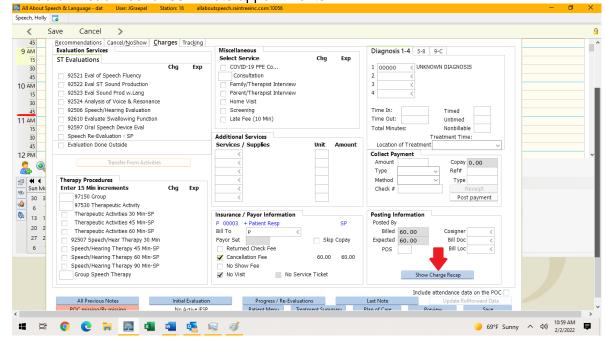

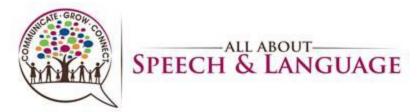

| Late Cancellation Fee 30 minutes  | \$35.00                  |
|-----------------------------------|--------------------------|
| No Show Fee 30 minutes            | \$65.00                  |
| Late Cancellation Fee 60 minutes  | \$60.00                  |
| No Show Fee 60 minutes            | \$115.00                 |
| Late Pick Up Fee (in Daily Note!) | \$25 for every 5 minutes |

9. Once filled in correctly, select "Save" (top left), type ctrl + s, or type Fn + F10

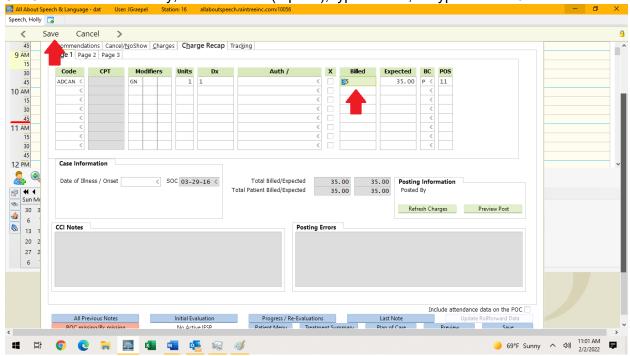

Relevant procedures: <u>Therapist Procedure for Calling Out/Unplanned time out of Office</u>, <u>Therapist Procedure for PTO/Planned time out of Office</u>, <u>Therapist Procedure for Poor Client Attendance</u>, <u>Therapist Procedure for Adding to the Communication Log</u>

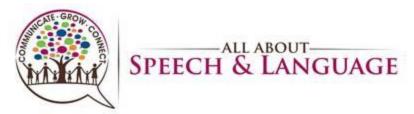

## **Opening Patient Files**

1. There are two ways of doing this. First way is to highlight the client's appointment, Right click, and select "Patient Files". Other helpful options are "Patient Chart" and "Appointment History"

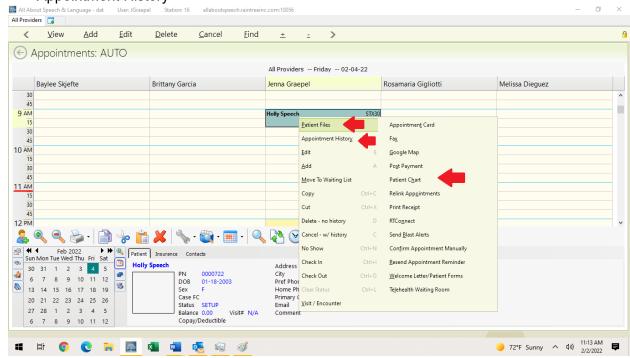

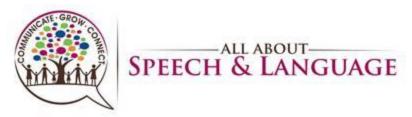

1. OTHER WAY --- From the Main Menu, Select "Patient Files".

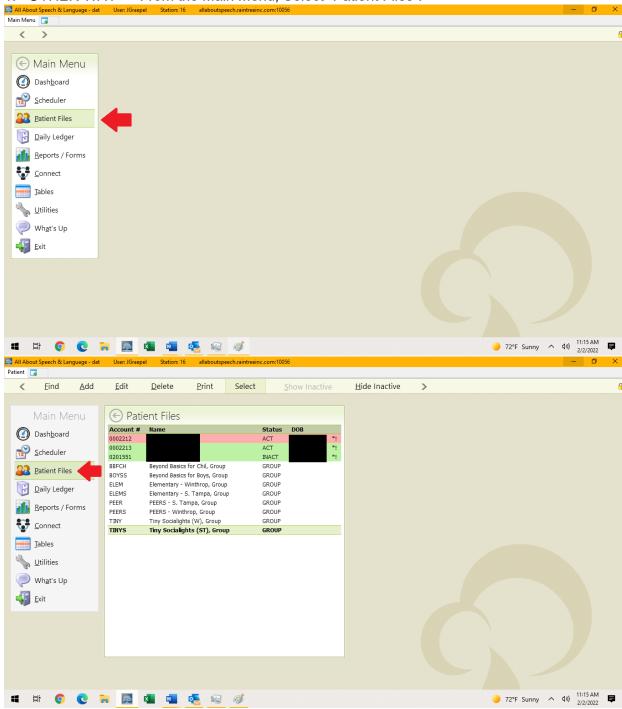

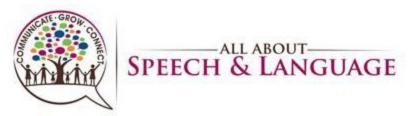

2. Select "Find", and type in the Patient's Last Name (or first few letters of last name) and hit Enter

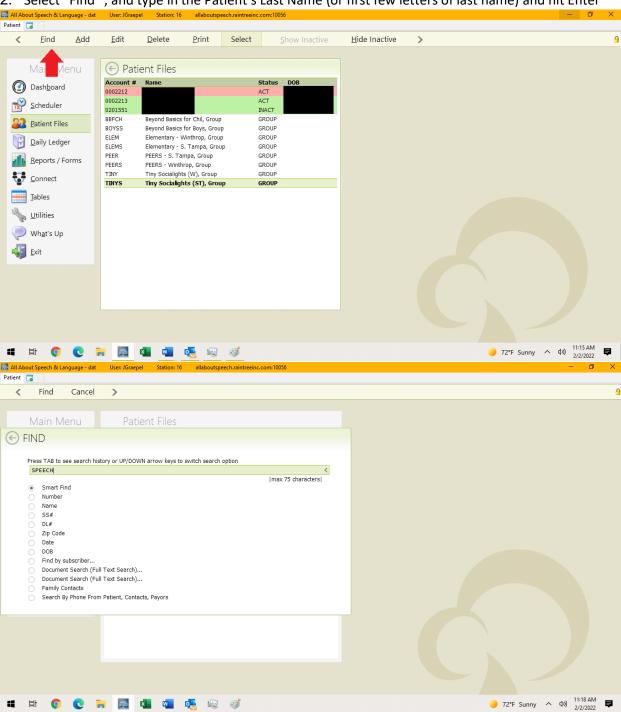

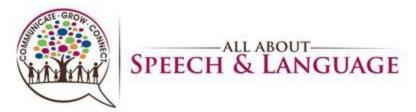

3. Select the Patient's name, and that will bring you to the Patient Files. Make whatever selection you need (usually Patient Chart).

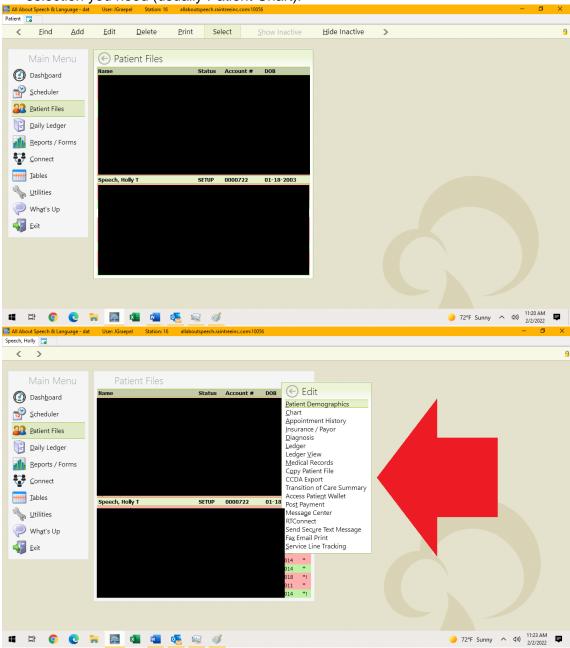

Relevant Procedures; <u>Therapist Procedure for Conducting a Progress Note</u>, <u>Therapist Procedure for Client Discharge</u>, <u>Therapist Procedure for Conversion Note</u>, <u>Therapist Procedure for Poor Client Attendance</u>

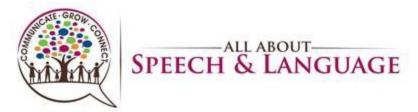

## **Accessing Dashboard for Sign Off/Caseload**

1. From the Main Menu Select "Dashboard" OR press "B". Select the Sign-Off tab.

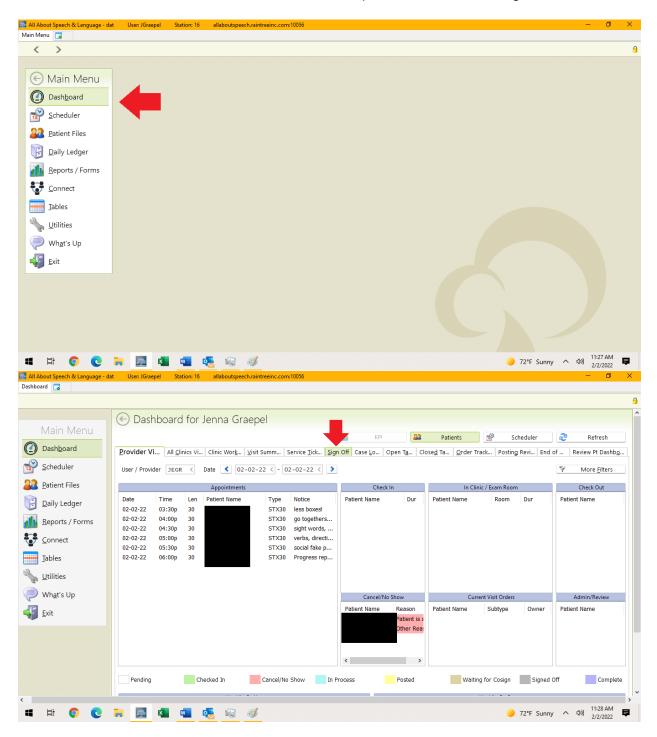

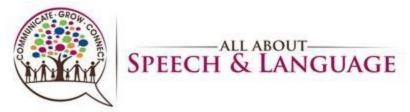

2. The center box will show you checked in appointments and open documents. The upper right-hand box will show you signed off documents. You may select the box on the left for a blue carrot to Edit, Sign off, etc. Double click the note to open Edit Detail

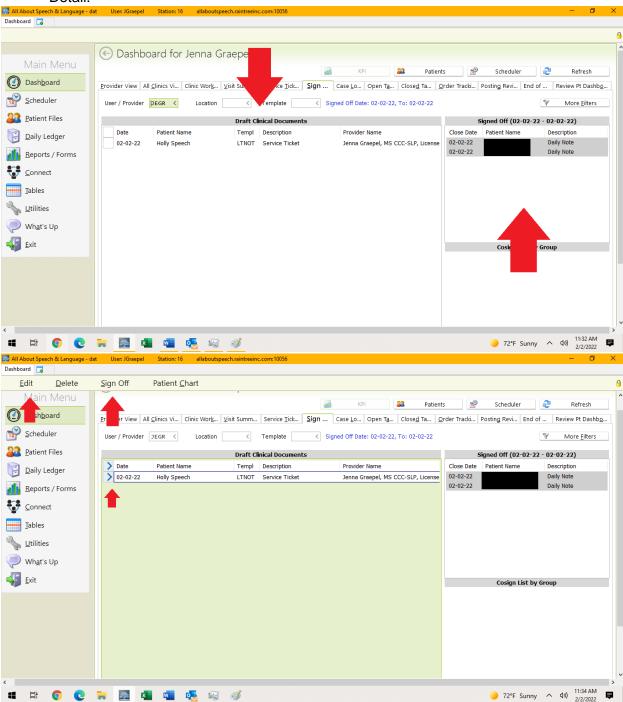

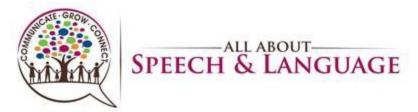

To access the Caseload, click on the caseload tab. This will populate all clients that
are on your caseload. Color coding usually indicates that some form of
documentation is coming due. Please use this tab to ensure all progress note/reevaluation dates are accurate.

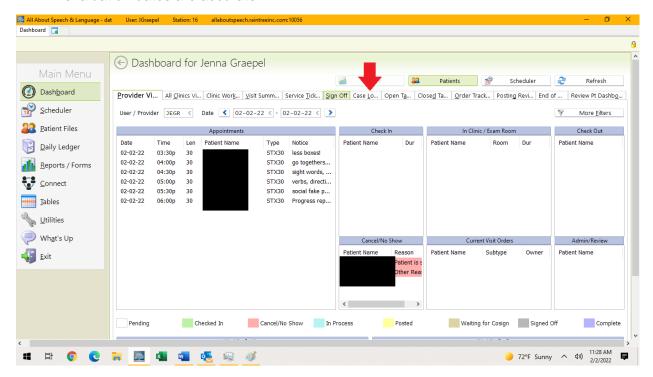

Relevant Procedures: <u>AASL Company Procedure on Tracking Re-Evaluation and Progress Note Due Dates</u>, <u>ANY DOCUMENTATION PROCEDURE</u>, <u>Therapist Procedure for Cosigns</u>

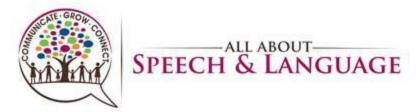

#### **View/Print Weekly Schedule**

1. Select the "Go To View" icon in the scheduler on the bottom toolbar (blue file folder).

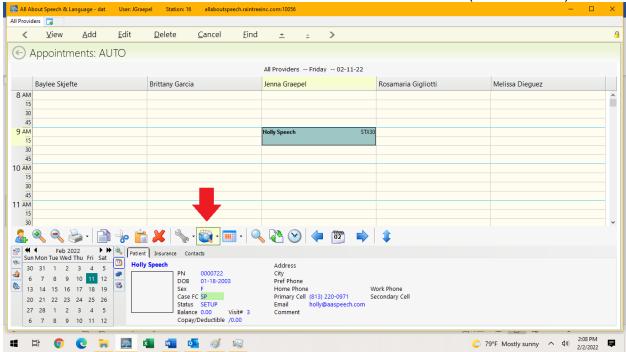

2. Select "Provider's Weekly Schedule". Be sure you have your name selected to see YOUR weekly schedule.

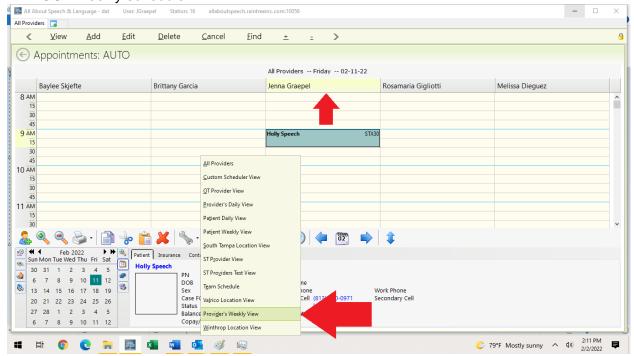

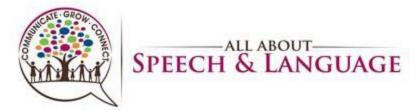

3. Select the printer icon on the bottom toolbar, and select "Quick Graphic Print" from the list. A pop-up will prompt you to type "Ctrl + P" to generate the Print Preview

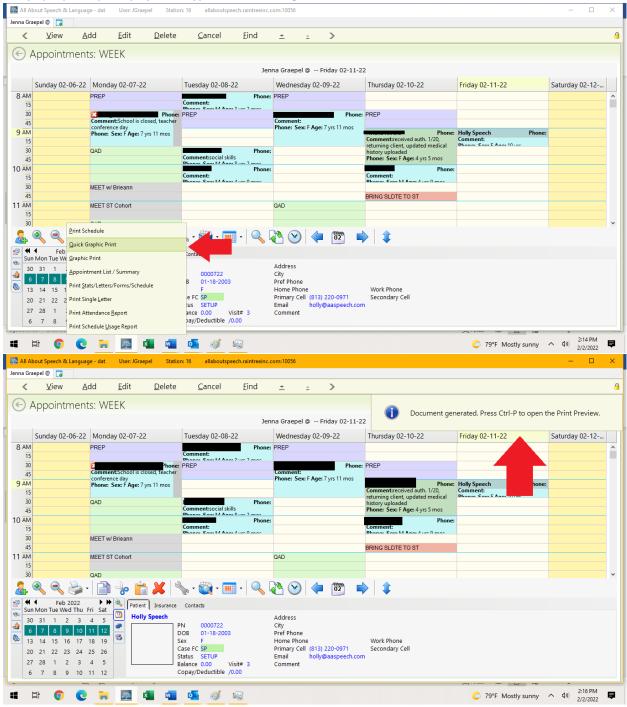

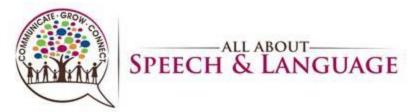

4. Ensure you have the correct document and printer selected, then hit the "Print" button.

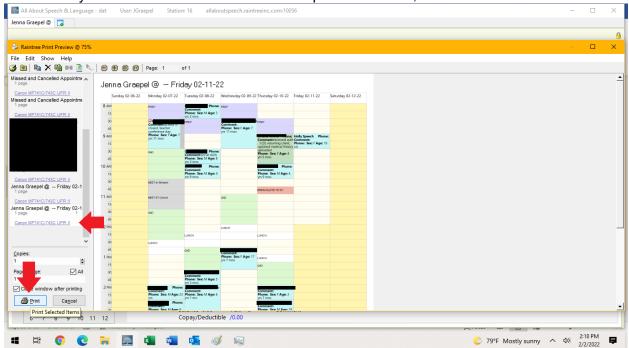

Relevant Procedures: Therapist Procedure for Therapist Procedure for Calling
Out/Unplanned time out of Office, Therapist Procedure for PTO/Planned time out of
Office

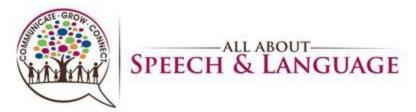

#### **Email Documents in Raintree**

- 1. Access the patient chart; (page 30 for reference).
- 2. Under "Visit Info" tab, select "Fax/Email Notes" at the bottom of the window.

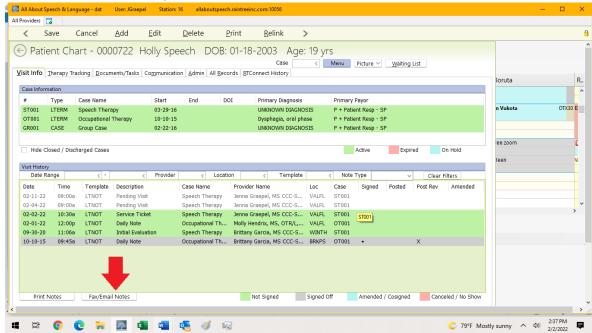

3. Select "Email" on the drop-down list for Patient (in "Type" column). You will ALWAYS select "Patient" for email. If the therapist is needing to share with PCM or other party, please consult Front Desk (this occurs rarely, if at all).

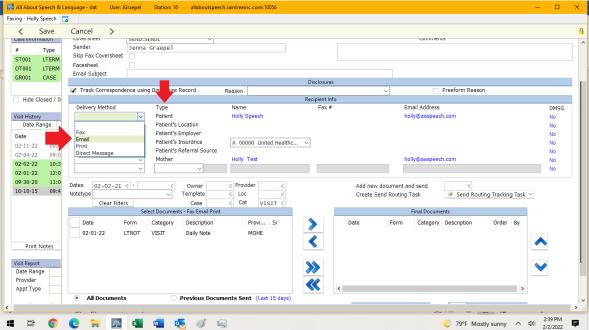

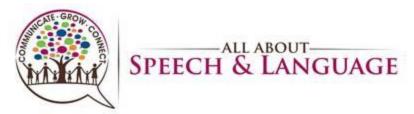

4. Select a Reason for sending under the "Reason" drop down (middle). Usually we select "Sending Patient's EMR Records".

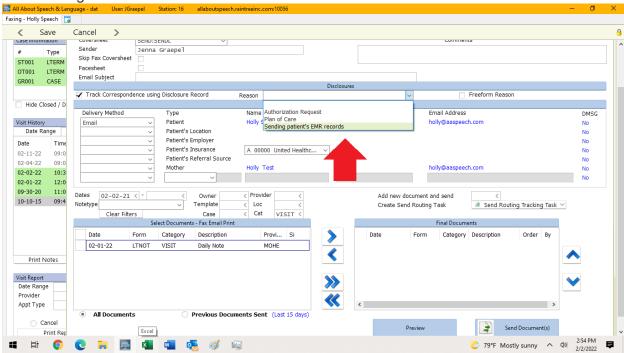

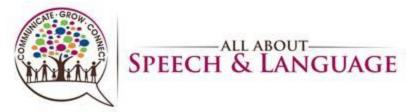

5. In the "Select Documents – Fax Email Print" window (bottom left), click the open box on the left of the notes you wish to send to populate a blue carrot. Then select the blue ">" icon between the two windows. It should send the note to the "Final Documents" window on the bottom right.

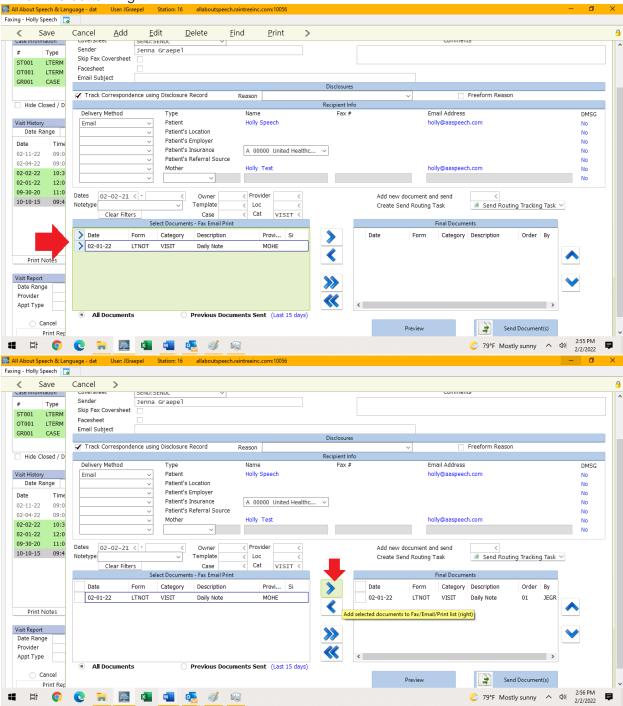

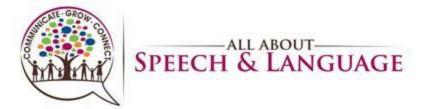

6. Carrot the notes in the "Final Documents" window on the bottom right, then select "Send Documents" button.

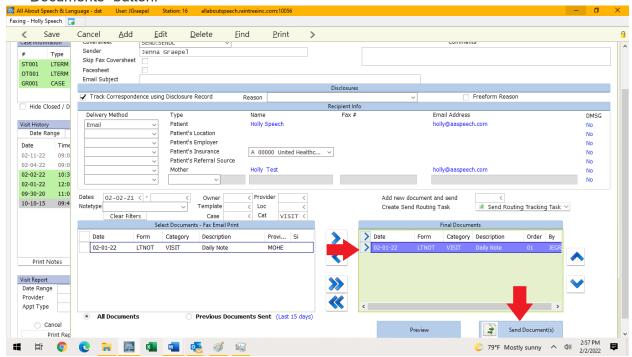

7. The note in the window (left) should turn green once sent successfully. Select "Save" (top left), ctrl + s, or Fn + F10 to exit the screen.

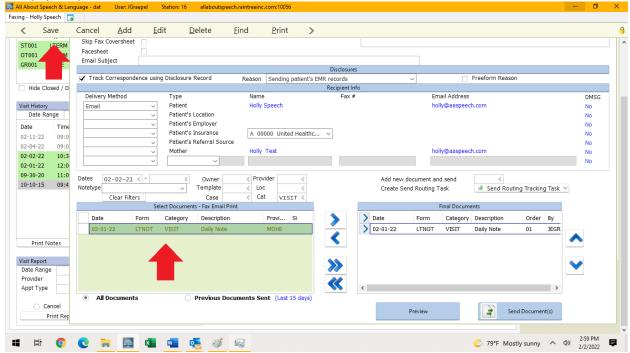

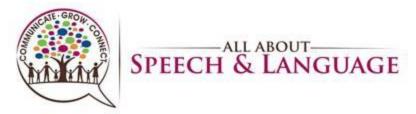

# Raintree Condensed Guide for AASL Terminating Locked Session in Raintree

1. Right click at the top of your Raintree screen, then select "Monitor" at the bottom of the list.

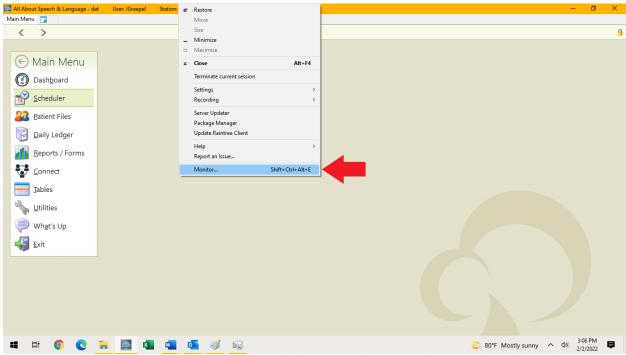

2. Scroll down to find the section titled "Sleeping Agents".

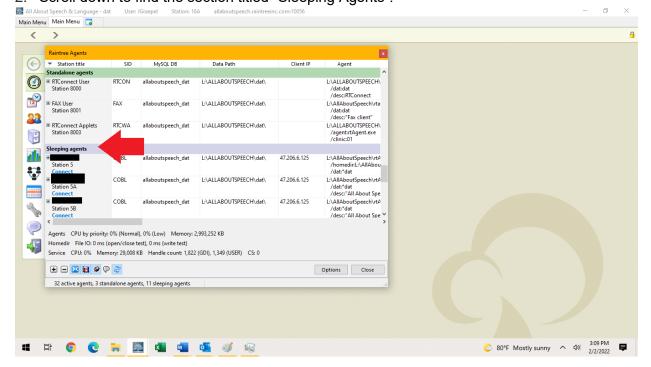

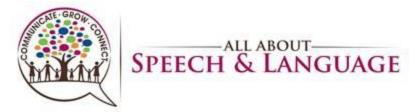

3. If you see your username listed under Sleeping Agent, it will likely suggest you are (locked). Select the blue **Connect** button.

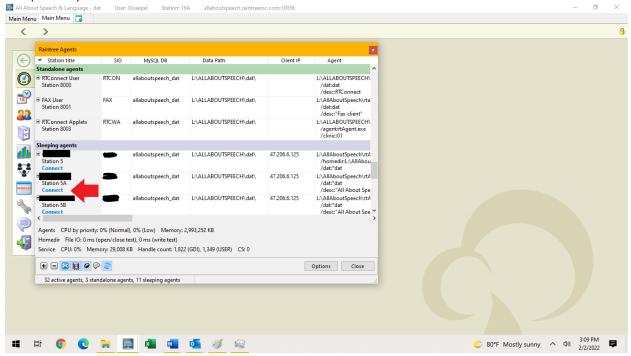

4. This will pull up your screen asking you to login. **Do not login**, instead go to the top of your screen and right click again and go to the "Terminate Current Session".

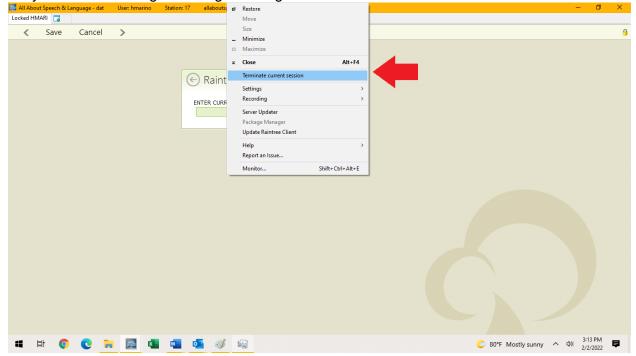

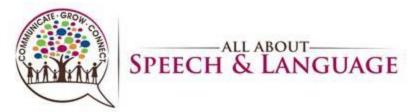

5. Select "Yes" when prompted with "This will terminate your current session. Are you sure you want to continue?"

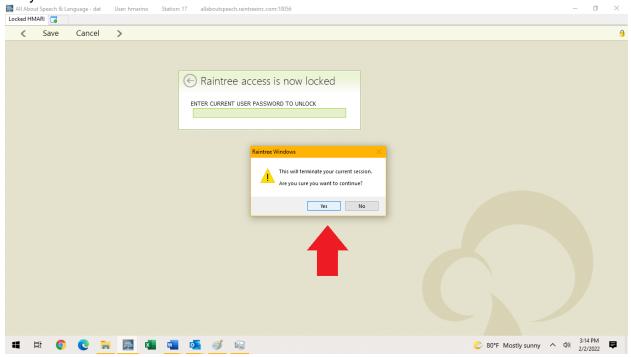

Note: Prior to contacting anyone to assist with being locked out of Raintree or having integrity issues with your session, please check your monitor first and make sure you do not have locked sessions and/or are logged into multiple sessions.

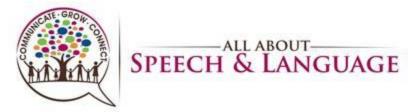

**Shadowing Another Raintree User** 

1. Right click at the top of your Raintree screen, then select "Monitor" at the bottom of the list.

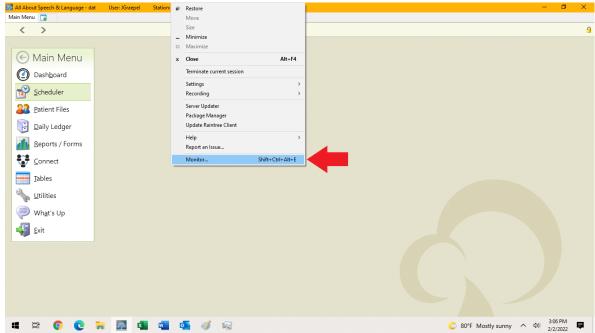

2. Find the user name and session you wish to shadow. Select the blue **Shadow**button. Your Raintree Screen will then mirror that user's Raintree Screen.

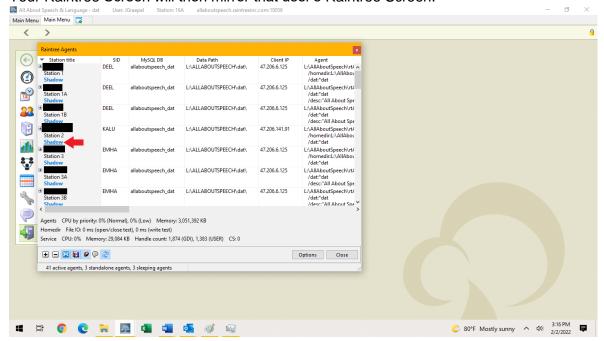

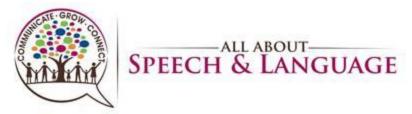

3. To Unshadow, right click directly UNDER the top of the screen (grey bar where Main Menu tab is) and select "Unshadow", or press Fn + F11. This will bring you back to your Raintree screen, and shadowing will discontinue.

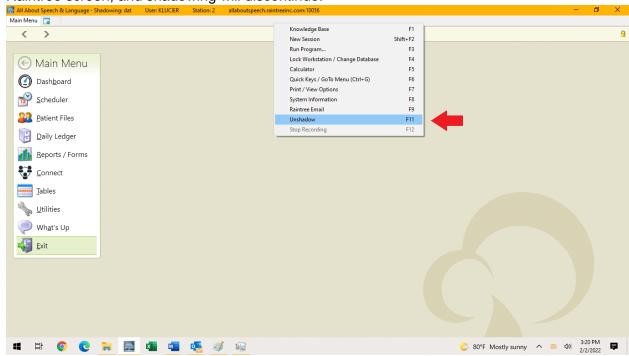

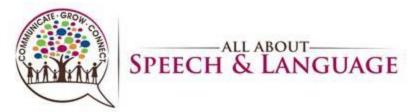

## **Recording in Raintree**

1. Right click at the top of your Raintree screen, then select "Recording", which will open up another list; select "Start Recording".

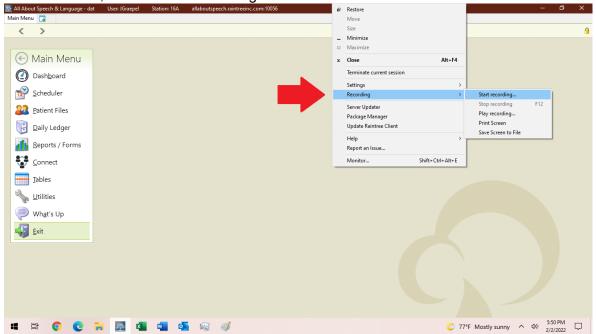

2. You will see a pop-up with recommended settings. To continue with the recording, select "Go"

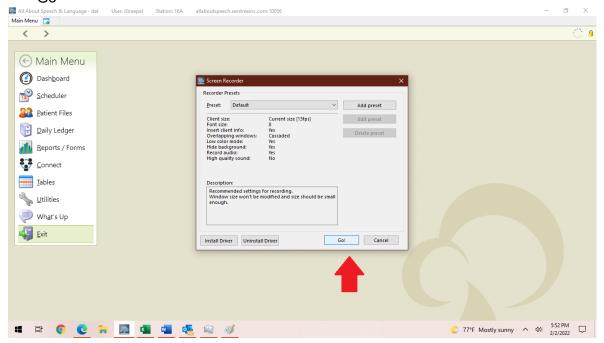

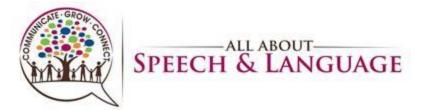

3. Selecting "Go" will open your file explorer to Save the video. Title and save the video so it is easily accessible in the future. Once choosing a name/destination, select "Save"

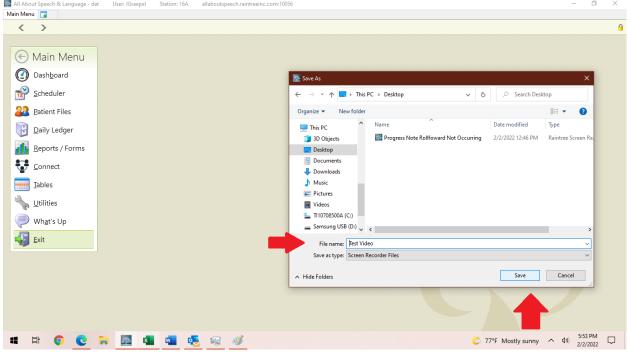

4. A small window will appear at the bottom of your screen to show you are recording. This will display the recording time. The font of text in Raintree may also appear different.

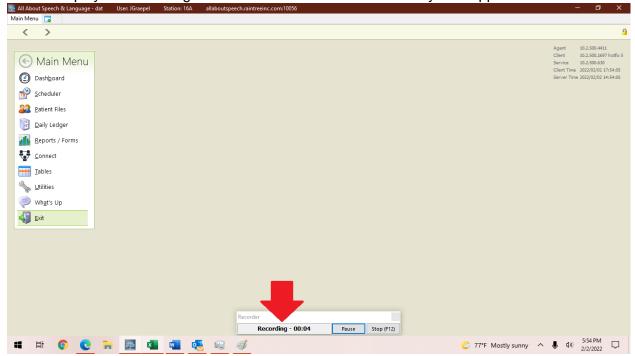

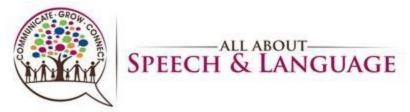

5. To stop recording, press the "Stop" button in the small window. You may right click at the top of the screen, select "Recording", and from the second list select "Stop Recording". You may also press Fn + F12 to stop the recording.

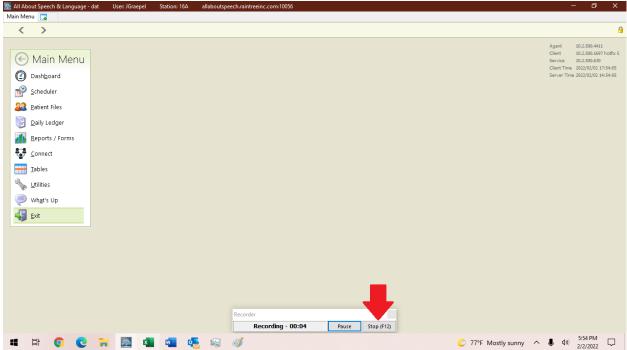

6. It WILL record your voice!!

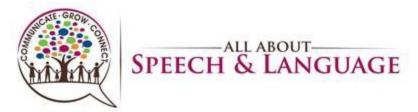

## Sending a Chat in Raintree

1. Right click at the top of your Raintree screen, then select "Monitor" at the bottom of the list.

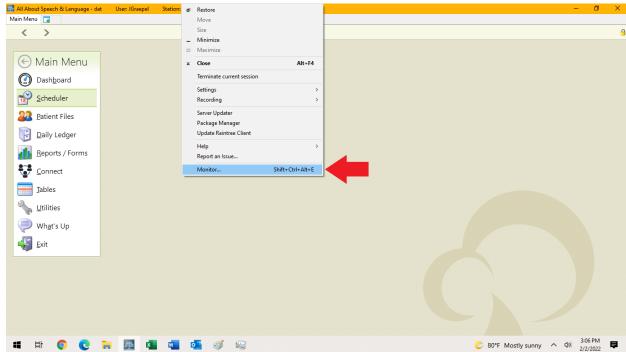

2. Right click on the user you wish to message and select "Send Message" on the list.

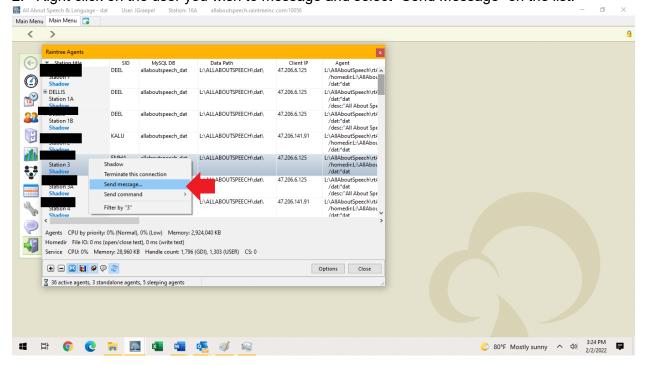

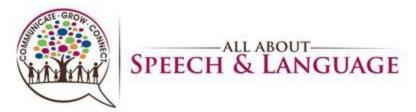

3. A chat window will appear in the bottom right hand corner. Use as you would for any common chat function within a program. Type your message, press enter or click "Send" to send. Use the red "X" in the upper left corner of the window to close the chat box. You can message anyone who is logged in to Raintree.

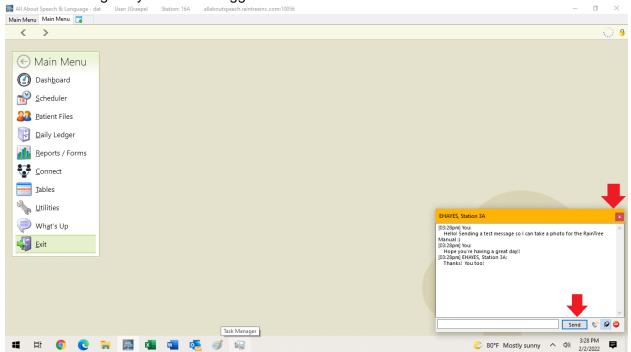